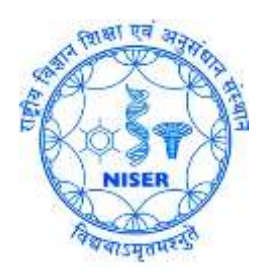

## Guide to Access the NISER Campus LAN at Jatni

through **VP** COMPUTER CENTRE stitute of Science Education<br>Ustri, Khurda, Quicha-752050<br>राष्ट्रीय विज्ञान शिक्षा एवं अनुसंधान संस्थान-भुवने?<br>राष्ट्रीय विज्ञान शिक्षा एवं आईशि - ७५२०५०

Jatri, Khurua, अनुसंधान संस्थाप.<br>विज्ञान शिक्षा एवं अनुसंधान संस्थाप.<br>जटणी, खोरसा, ओड़ीश:-७५२०५०

**1.** Please open any browser and go to: [https://210.212.23.98:10443](https://210.212.23.98:10443/)

Put the **username** and **password** (*not the mail password*) and click on login button.

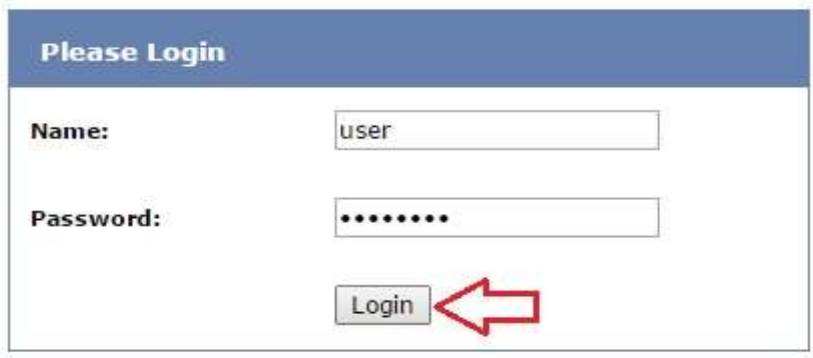

**2.** Click on **Click here to download and install the plugin,** if you are using Windows OS, and SAVE the '.exe' file. You can also choose the application for Mac/ iOS/ Android at the bottom. Linux will be added later.

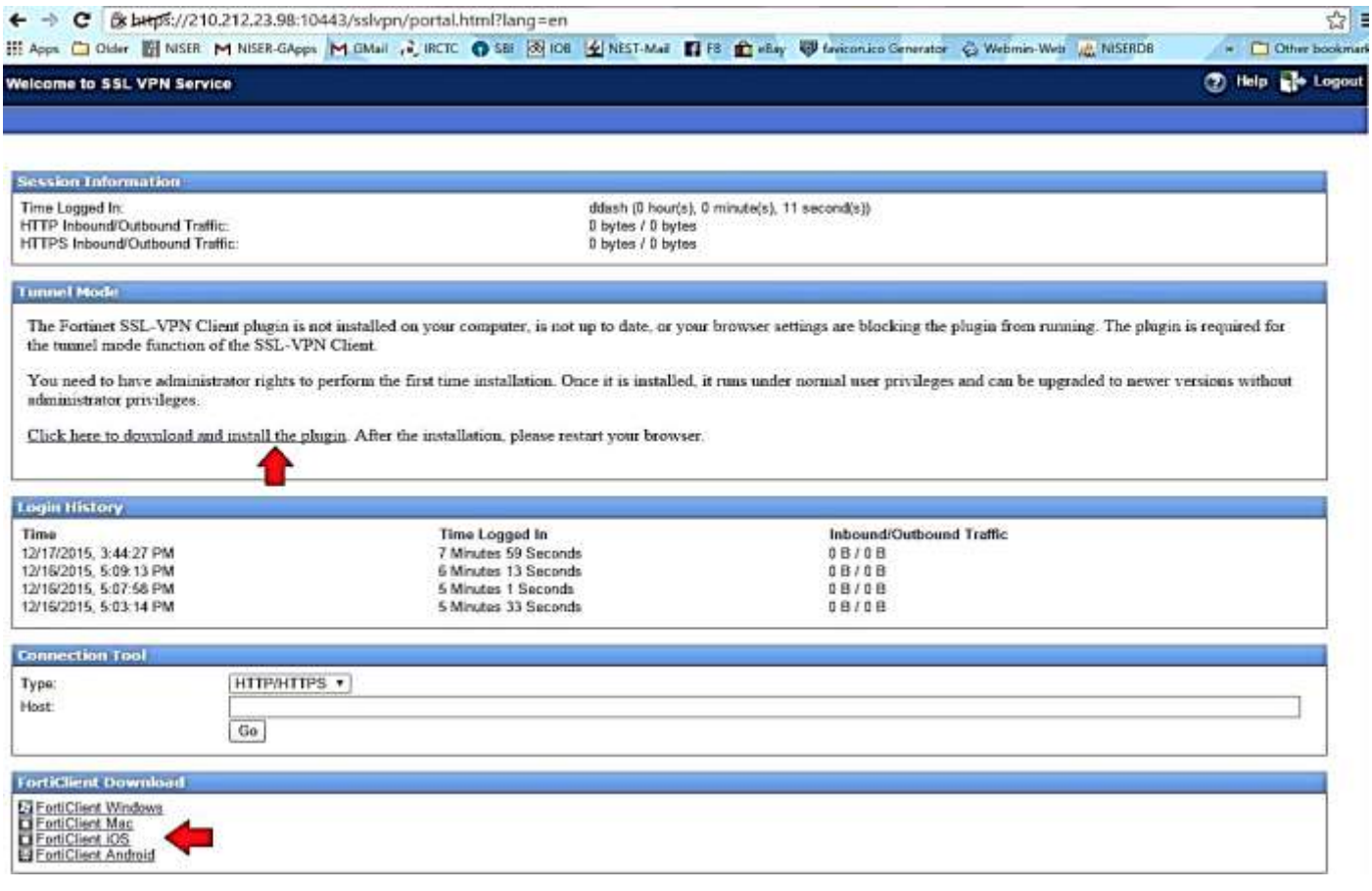

**3.** Then install the plugin (*Run as Administrator*). When done close the window from **Close** button. Right click >> Run as administrator **OR** Double click >> Run as administrator

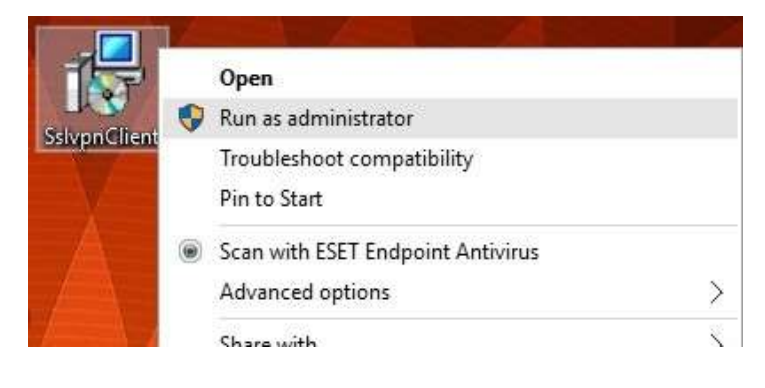

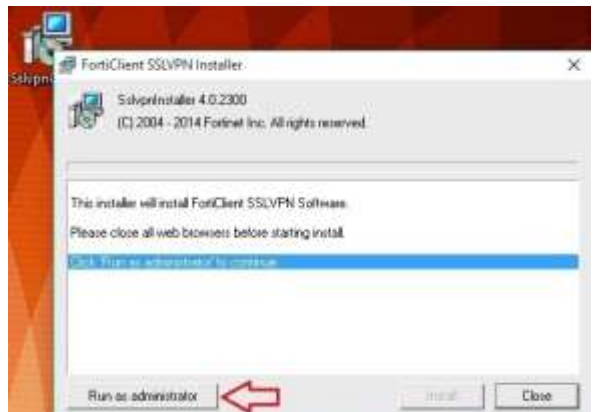

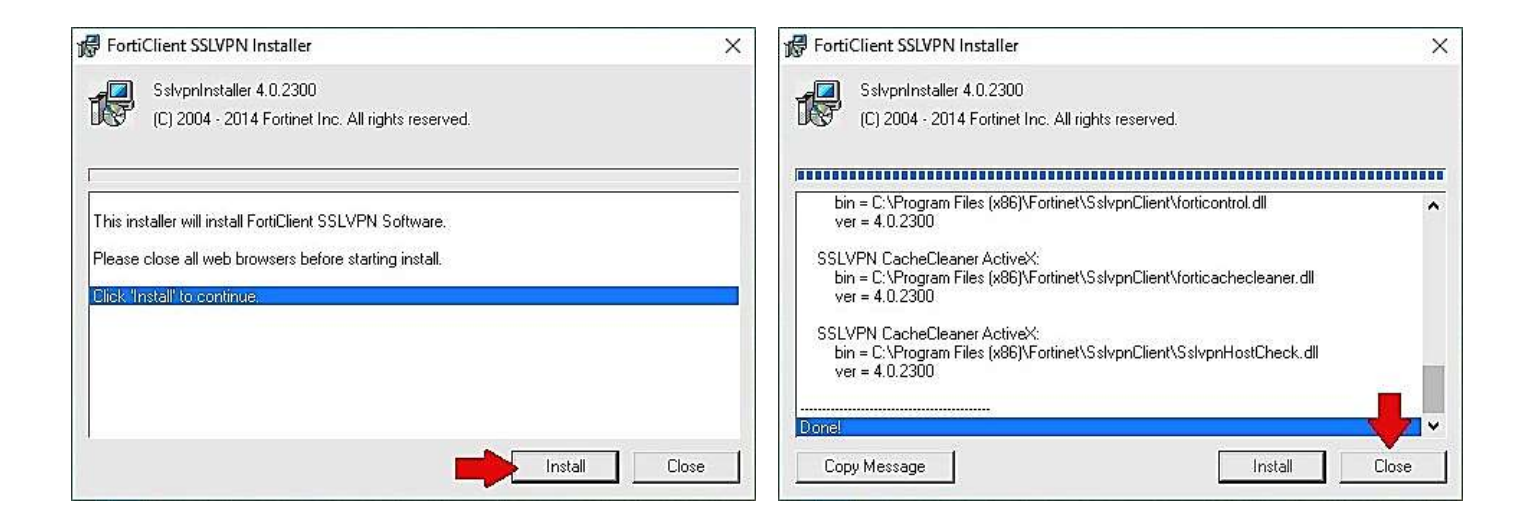

- **4.** Logout from FortiClient via web (click logout in top right corner of browser).
- **5.** Run the application I Start >>Programmes >>FortiClient SSL VPN 1

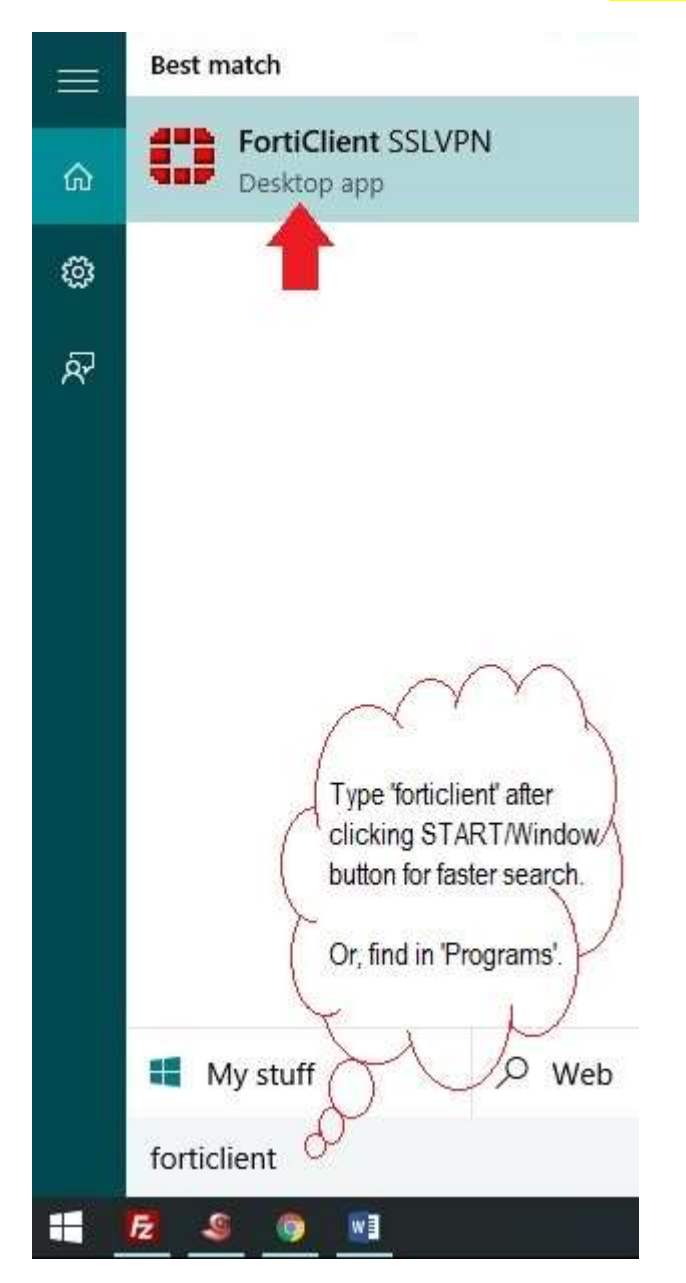

## **6.** Then Click on **Settings…**

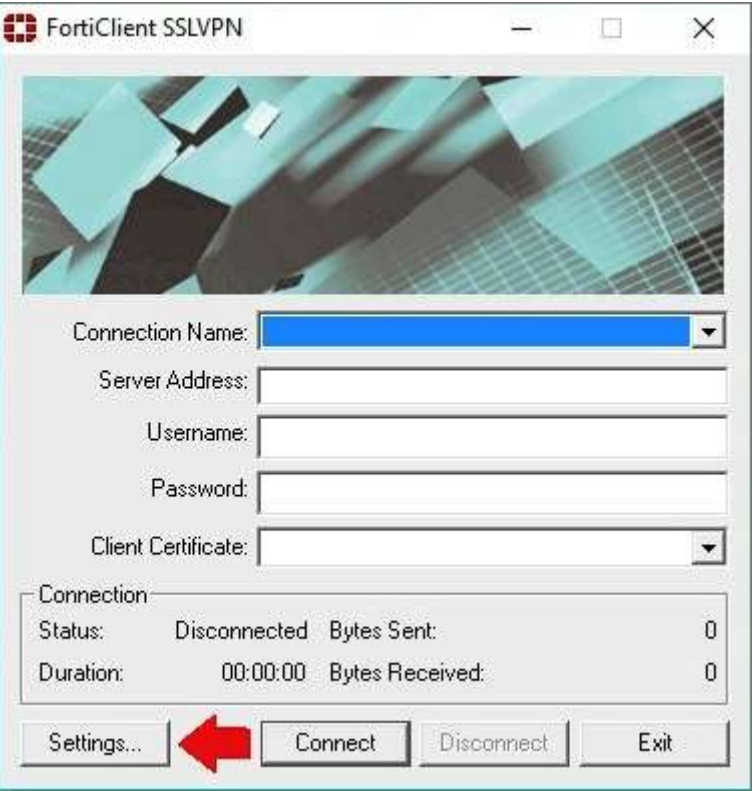

**7.** Then click on **New Connection…** and fill as shown below.

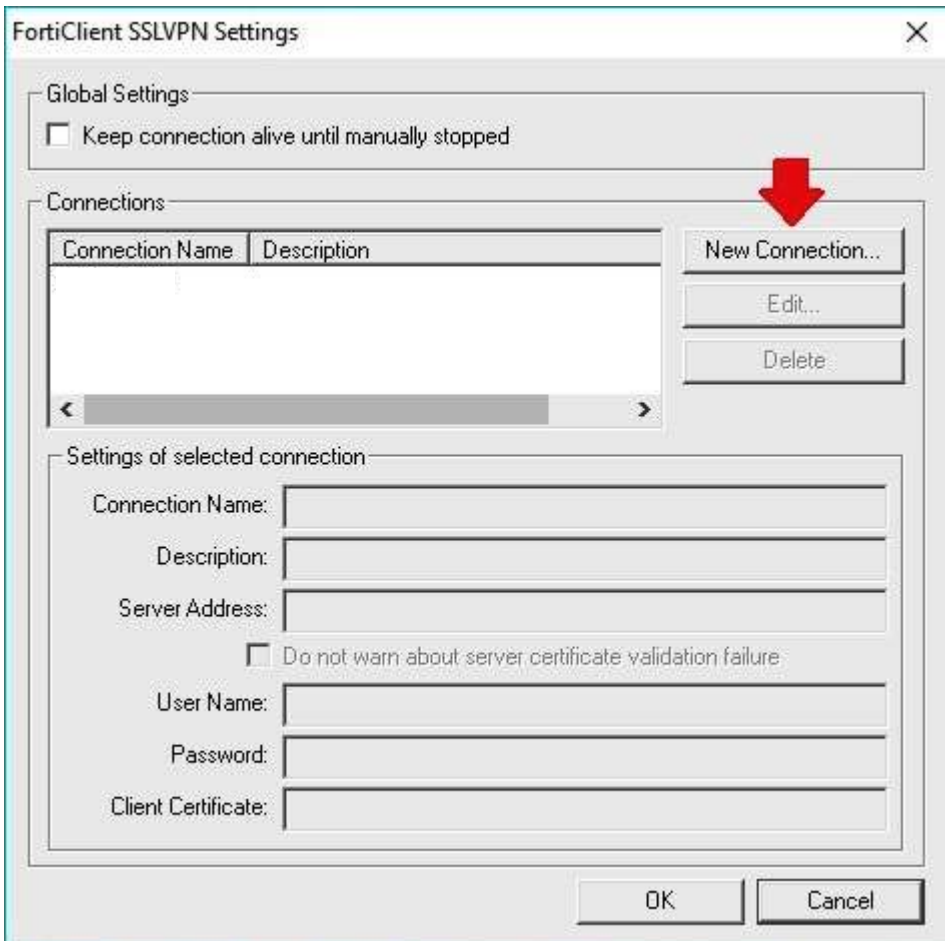

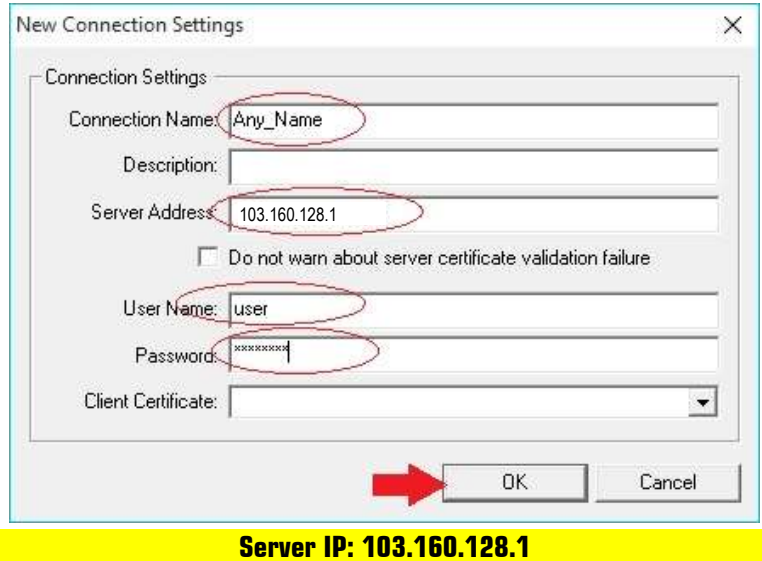

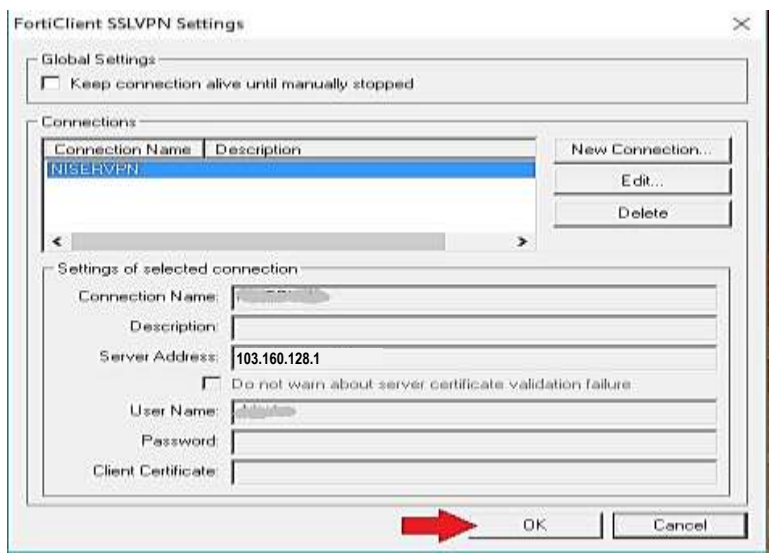

**8.** Then click on choose a 'connection', provide password and click **Connect**.

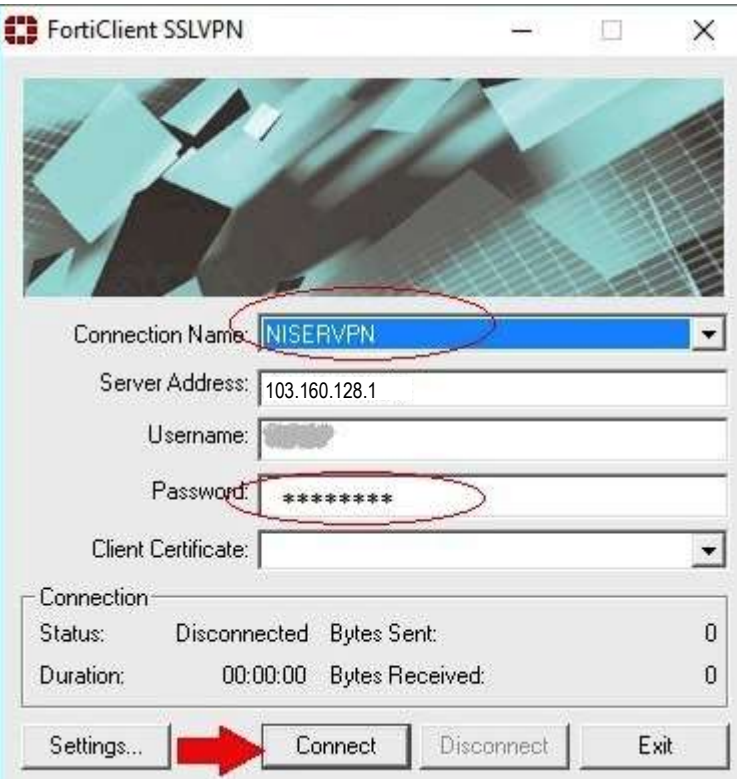

**9.** Click on **Yes** in Security Alert box.

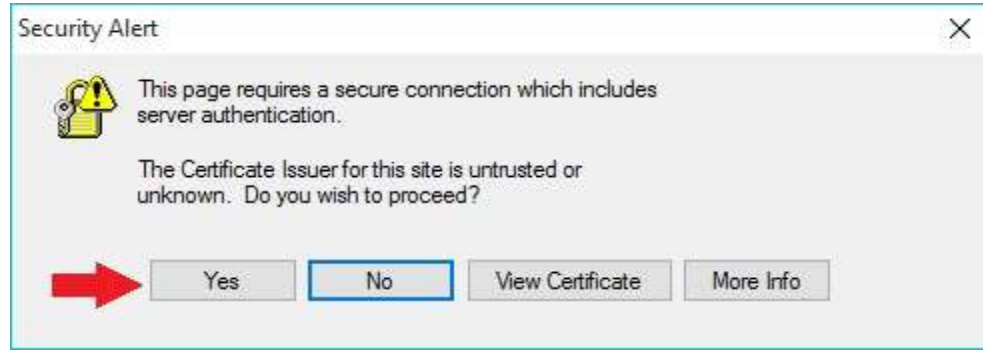

**10.** Now you are connected.